**You will need Adobe Acrobat Pro DC to prepare and submit an SIS for approvals electronically. If you do not have this software on your home computer, please log into your remote desktop (instructions were provided by Information Services on 3/17/2020) to access Adobe Acrobat on your work computer.**

**Please also use palomar.edu email addresses for all approvals and communications.** 

## Process:

1. Run your SIS as normal, making sure to select PDF as the format:

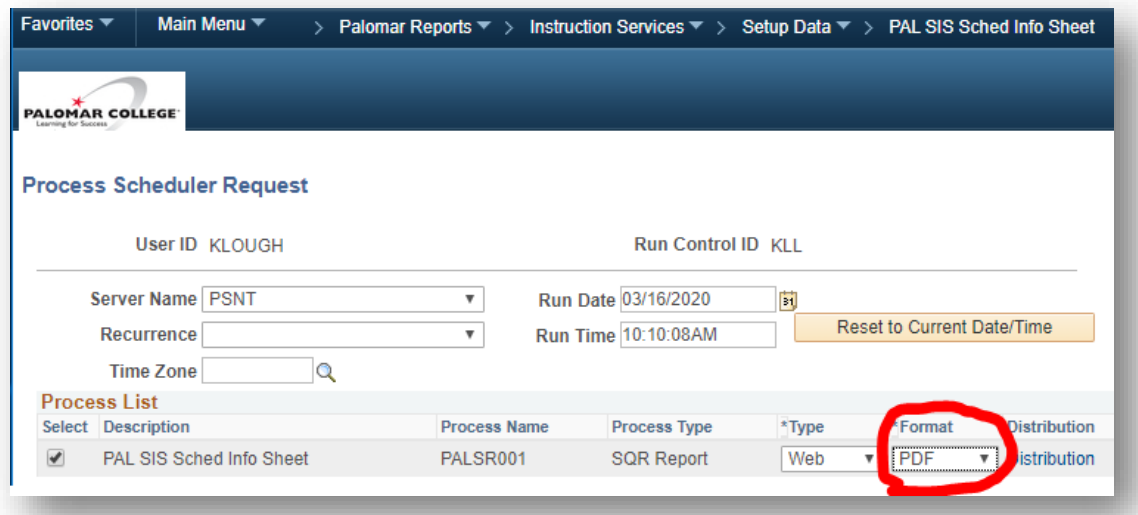

**Note: for substitutions**, download and complete the [SIS: Page 2 pdf](https://www2.palomar.edu/pages/instruction/files/2015/05/SIS-page-2.pdf) from th[e class scheduling page](https://www2.palomar.edu/pages/instruction/class-scheduling-information/) and follow the following process for approvals.

2. Download and save the PDF with the name: SIS Subject Catalog# Class# (e.g., SIS OCN 100 71099).

For example, in Chrome, your download option probably looks like this:

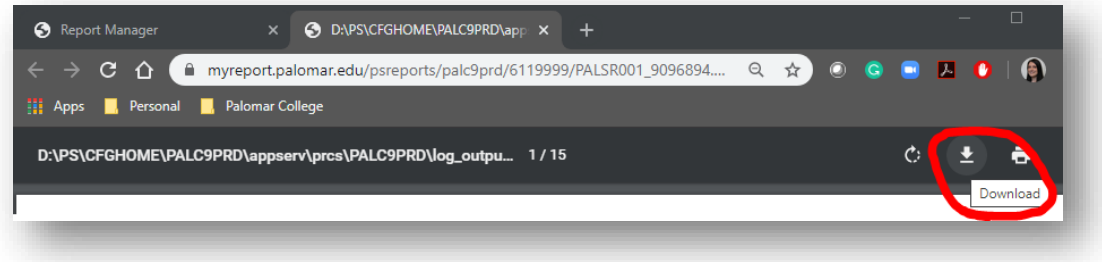

- 3. Open your saved PDF and indicate changes directly on it.
	- a. In Adobe Acrobat, in the right side menu or the "Tools" menu, click:

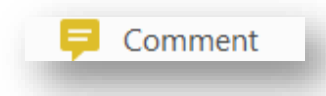

b. Select the notation method circled below:

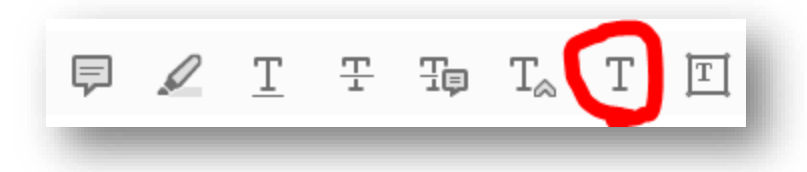

Place the cursor directly to the right of, or above, the value to be replaced.

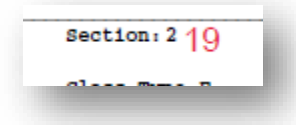

- c. **For added classes only**: create a text field for the dean's justification to be added.
	- i. From the right side or "Tools" menu in Adobe, click

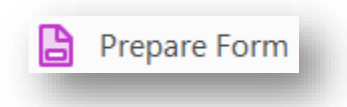

ii. Select the PDF you're currently working on and click "Start":

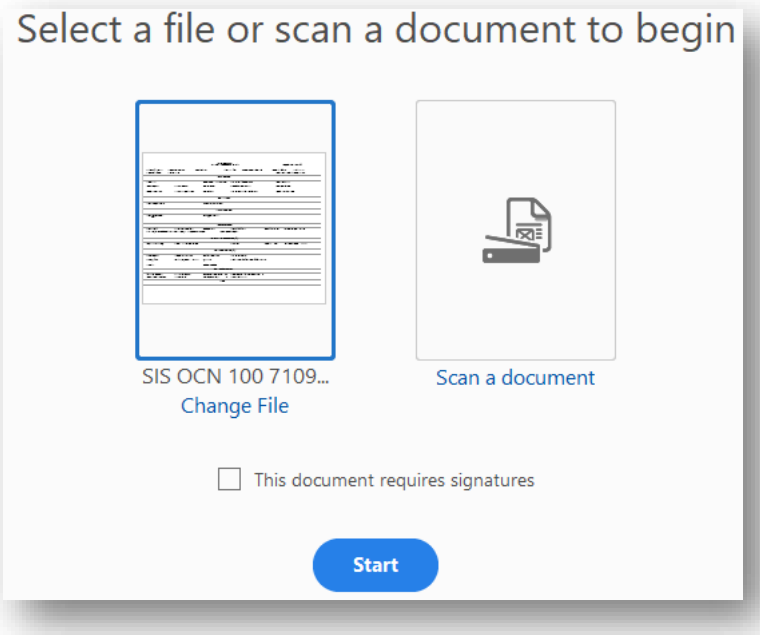

The form will automatically add text boxes. Delete all except one:

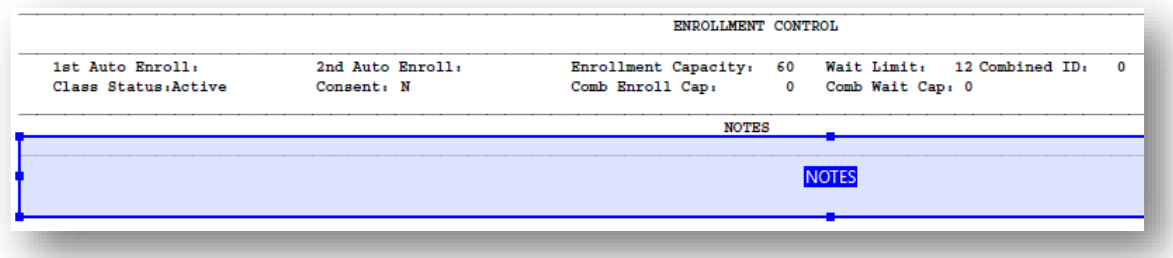

Right click in the text box and select "Properties" from the menu:

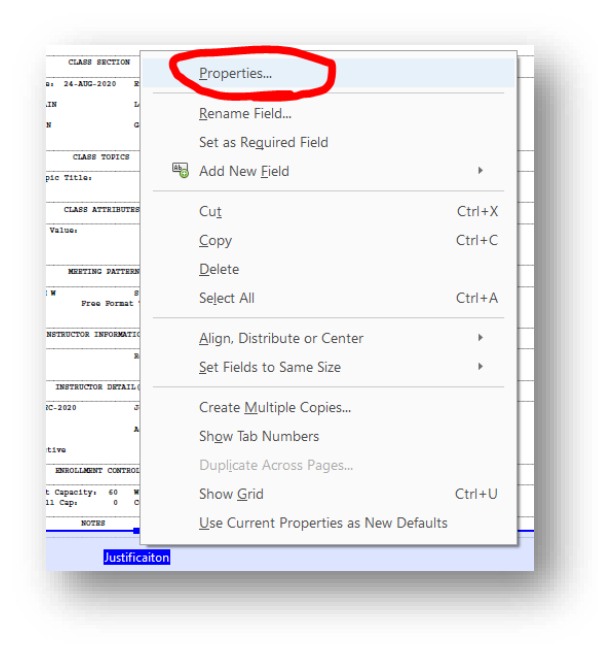

In the popup box, go to "Options" and check the "Multi-line" checkbox.

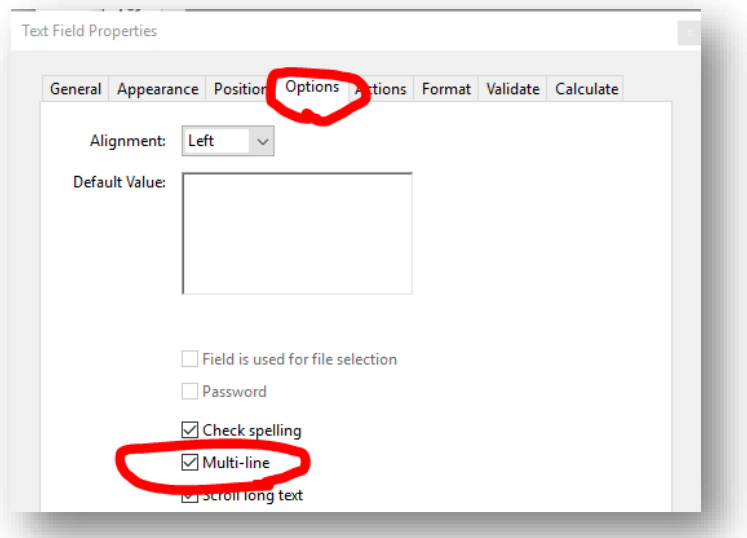

Your field will save when you close the Prepare Forms tool.

Save

- 4. Send for approvals
	- a. **Adobe Sign is the preferred method**. If you cannot use Adobe, however, please skip to step 4.b for an alternative approval method.
		- i. From the right side or "Tools" menu in Adobe, click

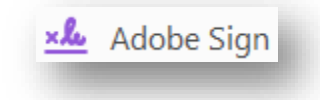

You will see a screen like the one below, click "Advanced"

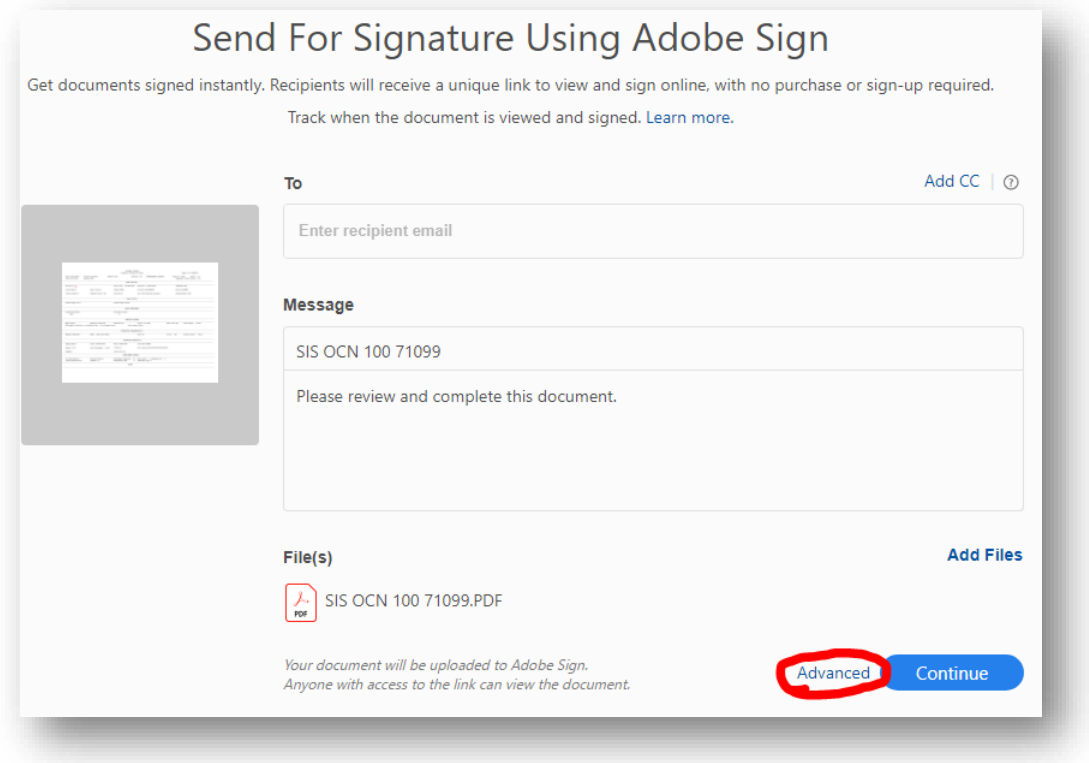

ii. In the Advanced screen, enter the email addresses of each person who needs to approve the change and **UNCHECK the Preview and Add Signature Fields checkbox**.

# **List Approvers in this order:**

## **For CHANGES**

- 1. Department Chair
- 2. Division Administrative Assistant
	- a. Proof SIS just like you did with hard copy. If there are mistakes decline and have the ADA correct.
- 3. Dean
- 4. Rebecca Diaz

## **For ADDS**

## **ADA needs to put a text box for the Dean to write a justification. See step 3.c. above.**

- 1. Department Chair
- 2. Dean
	- a. Add justification to text box before approving.
- 3. Division Administrative Assistant
	- a. Proof SIS just like you did with hard copy. If there are mistakes, decline and have the ADA correct
	- b. Check for a justification. If there is no justification, decline and return to the Dean for a justification.
- 4. Rebecca Diaz
- 5. VPI (Shayla Sivert)
- 6. Rebecca Diaz (a second time)

#### Example:

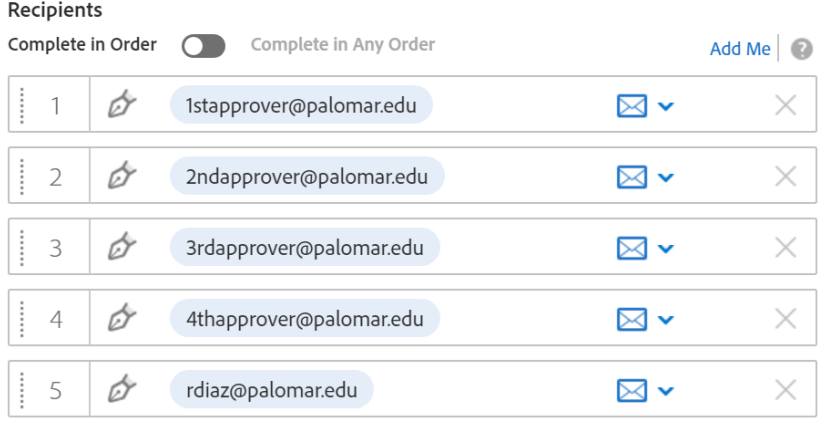

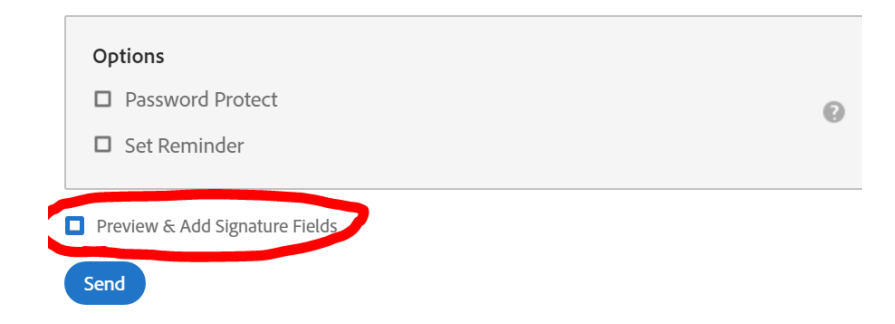

#### Click **Send**

You will be redirected to a confirmation page and will also receive a confirmation email.

- b. If you cannot use Adobe Sign, you may send for approvals via email. All emails should be conducted in your Palomar.edu email accounts. Do not use personal email accounts.
	- i. Email Subject: SIS Subject Catalog# Class# (e.g., SIS OCN 100 71099)
	- ii. Send to your chair requesting approval
	- iii. The Chair should forward the email and attachment to the Division Administrative Assistant with the words "I Approve".
	- iv. The Division Administrative Assistant should
		- 1. Review for accuracy and completeness. Then,
		- 2. Forward the email and attachment to the Dean, with the words "I Approve"
	- v. The dean should forward the email and attachment to [Rebecca Diaz](mailto:rdiaz@palomar.edu), with the words "I Approve"
		- 1. Include justification at this step if requesting to add a class.
	- vi. Rebecca will forward the email and attachment to Shayla for final approval, when appropriate.